# Dell Precision Performance Optimizer 소유자 매뉴얼

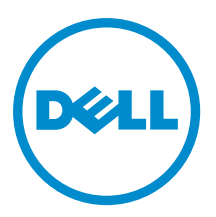

<span id="page-1-0"></span>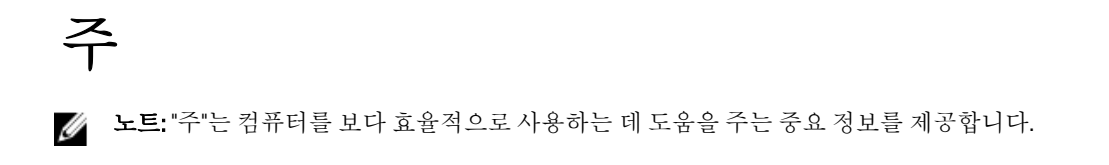

#### **©** 2013 Dell Inc.

본 택스트에 사용된 상표: Dell™, DELL 로고, Dell Precision™, Precision ON™,ExpressCharge™, Latitude™, Latitude ON™, OptiPlex™, Vostro™, 및 Wi-Fi Catcher™는 Dell Inc.의 상표입니다. Intel®, Pentium®, Xeon®, Core™, Atom™, Centrino®, 및 Celeron®은 미국 및 다 른 국가에 있는 Intel Corporation 의 등록 상표 또는 상표입니다. AMD®는 등록 상표이며 AMD Opteron™, AMD Phenom™, AMD Sempron™, AMD Athlon™, ATI Radeon™, 및 ATI FirePro™는 Advanced Micro Devices, Inc.의 상표입니다. Microsoft®, Windows®, MS-DOS®, Windows Vista®, Windows Vista 시작 단추, 및 Office Outlook®은 미국 및/또는 다른 국가에 있는 Microsoft Corporation 의 상표 또는 등록 상표입니다. Blu-ray Disc™는 Blu-ray Disc Association (BDA)이 소유한 상표이며 디스크와 플레이 어용으로 라이센스 인가되었습니다. Bluetooth® 단어 마크는 Bluetooth® SIG, Inc.가 소유한 등록 상표이며 Dell Inc.가 라이센스 인가를 받아 이러한 마크를 사용합니다. Wi-Fi®는 Wireless Ethernet Compatibility Alliance, Inc.의 등록 상표입니다.

2013 - 04

Rev. A00

# 목차

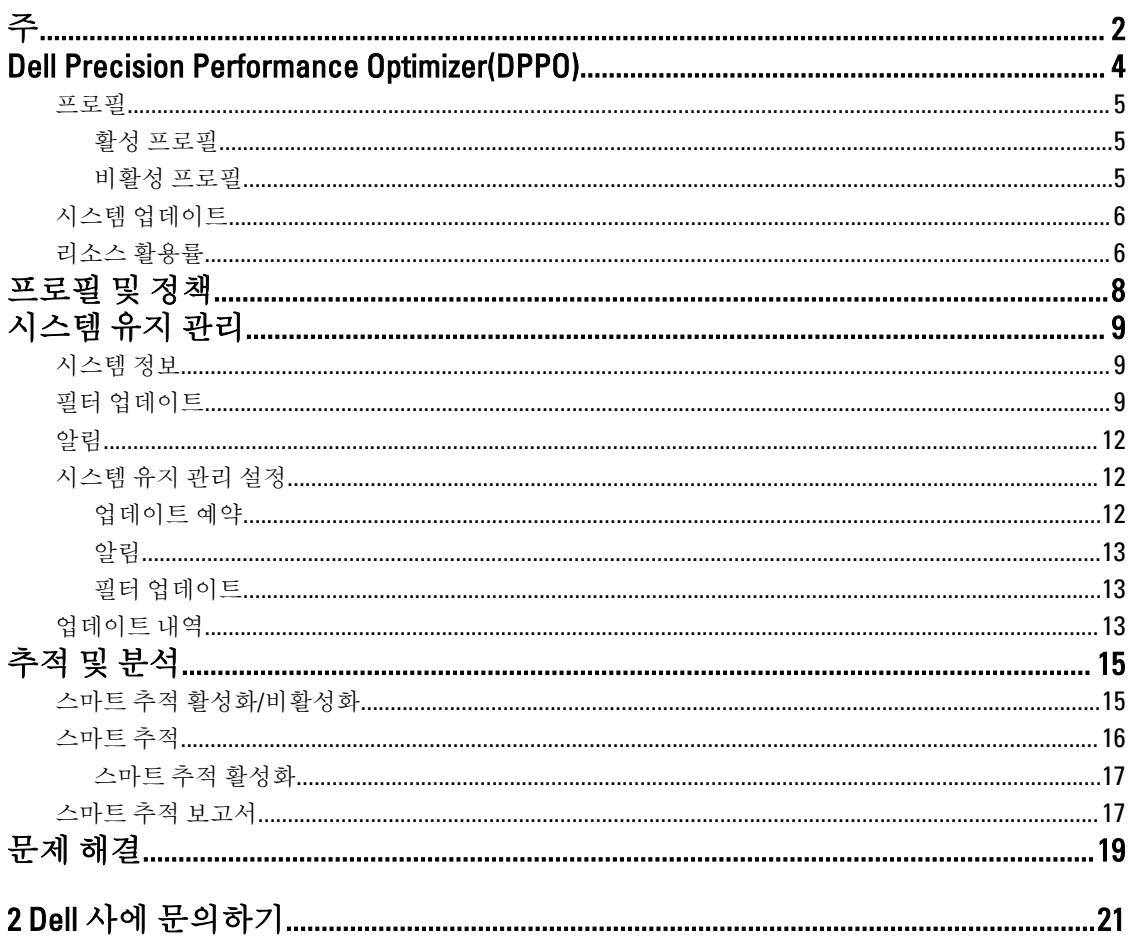

# <span id="page-3-0"></span>Dell Precision Performance Optimizer(DPPO)

Dell Precision Performance Optimizer 는 시스템 성능이 최적화화되도록 동적으로 시스템 설정을 구성할 수 있는 강력한 엔진을 포함합니다. 또한 사용 가능한 소프트웨어 업데이트를 사용자에게 계속 알려주고 업데이트를 적 용하도록 구성된 경우 해당 업데이트를 적용합니다. 이 도구는 시스템에 대한 광범위한 데이터를 수집할 수 있 고 잠재적인 문제점을 식별하는 데 도움이 되는 추적 하위 시스템을 포함합니다.

DPPO 는 다음 구성 요소로 구성되어 있습니다.

- 프로필 및 정책
- 시스템 유지 관리
- 추적 및 분석

각 구성 요소는 응용 프로그램 홈 페이지에 별도의 탭으로 표시됩니다. 이 페이지는 바탕 화면의 다음 아이콘을 두 번 클릭하여 응용 프로그램을 실행할 때 표시됩니다.

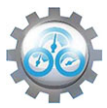

Windows 7 의 경우 시작 > 프로그램 파일 > Dell Inc > Dell Precision Performance Optimizer 에서도 응용 프로그램을 실행할 수 있습니다. 이 창에는 사용자 시스템의 현재 및 과거 리소스 활용률 수치가 나타납니다. 이 창은 활성 및 비활성 프로필과 사용 가능한 시스템 업데이트를 표시합니다.

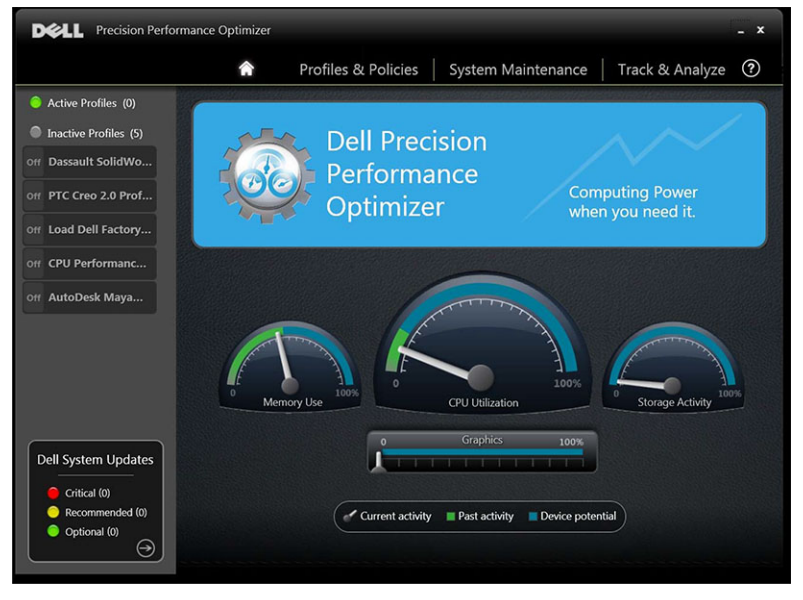

#### 표 1. 모든 창의 오른쪽 상단 모서리에 있는 아이콘

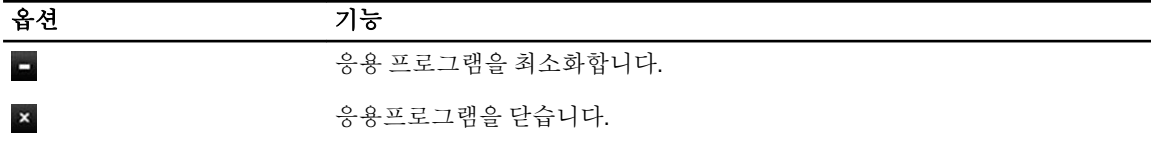

#### <span id="page-4-0"></span>표 2. 메뉴 표시줄의 아이콘

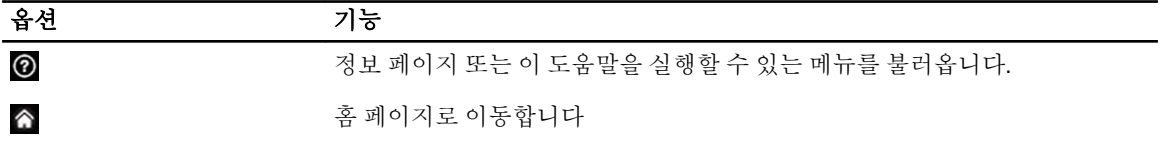

### 프로필

표시된 홈 페이지의 왼쪽 창에 활성 및 비활성 프로필이 나열됩니다. 프로필은 일반적인 성능 목표를 달성하기 위해 그룹화된 정책 모음입니다. 프로필 이름으로는 이 목표를 잘 나타내주는 이름이 사용됩니다. 여러 프로필 을 동시에 활성화할 수 있습니다. 정책은 모니터링해야 하는 시스템 매개변수를 정의합니다. 이러한 매개변수가 특정 조건을 만족할 때 정책이 트리거되었다고 합니다. 정책은 또한 입력 트리거가 탐지될 때 실행되는 작업도 정의합니다. 작업은 실행 중인 응용 프로그램의 성능을 최적화하도록 설계된 몇 가지 권장 설정을 적용하는 절 차로 구성됩니다.

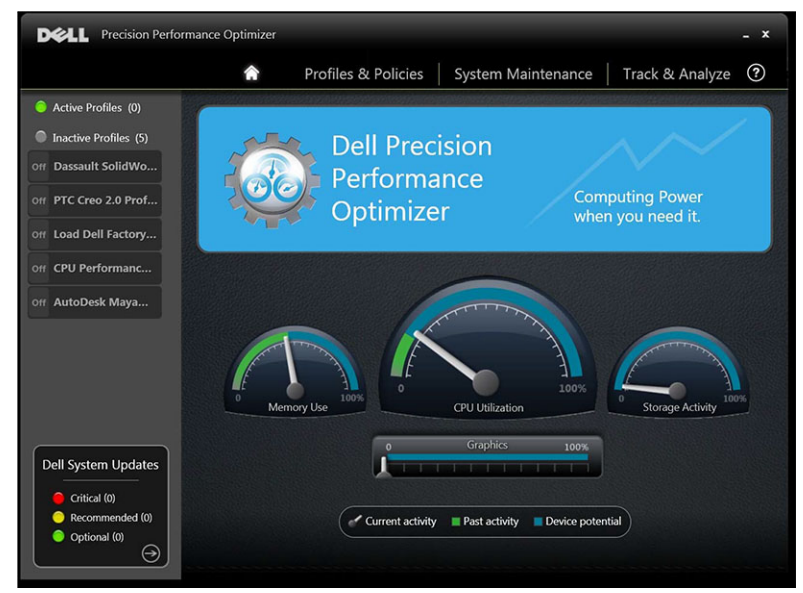

DPPO 는 사용자 경험을 개선하기 위해 몇 가지 응용 프로그램 고유의 프로필을 갖습니다. 이러한 프로필은 기본 적으로 표시됩니다. 지정된 응용 프로그램(DPPO 에서 사용 가능한 경우)에 맞게 프로필을 활성화해야 합니다. 새로운 응용 프로그램 프로필은 DPPO 시스템 업데이트를 통해 제공됩니다.

### 활성 프로필

이 섹션에는 활성 시스템에서 활성 상태인 프로필이 나열됩니다. 프로필은 사용 가능 상태에 있고 시스템이 활 성화될 때마다 정책이 시작될 경우 활성화된 것으로 간주됩니다. 선택한 프로필에 대한 자세한 정보를 보려면 아무 프로필이나 클릭해서 프로필 및 정책 페이지로 이동할 수 있습니다. 로컬 관리자 권한이 있으면 활성 프로 필을 비활성화하거나 비활성 프로필을 활성화할 수 있습니다.

### 비활성 프로필

활성 상태에 있지 않은 프로필은 비활성 프로필이라고 합니다. 이러한 프로필은 로컬 관리자 의해 비활성화됩니 다.

<span id="page-5-0"></span>4 노트: 소프트웨어에는 다른 프로필이 활성 상태가 아닐 때 활성화가 가능한 특수한 프로필이 제공될 수 있 습니다. 이러한 프로필은 실행 후 소프트웨어에 의해 자동으로 비활성화됩니다. 예를 들어, Load Dell Factory Defaults 프로필은 시스템 매개변수를 출하 시 기본값으로 복원하는 데 사용할 수 있는 프로필입니 다.

## 시스템 업데이트

System Updates(시스템 업데이트) 창이 표시됩니다.

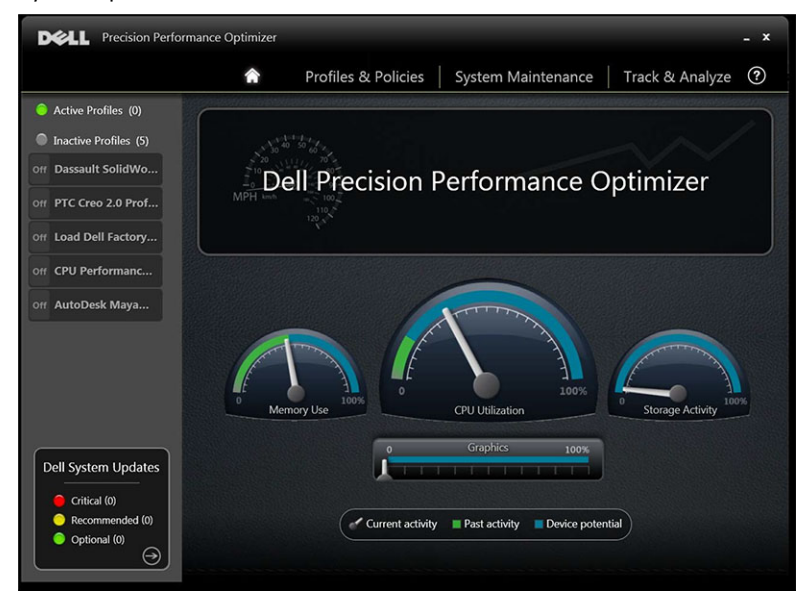

홈 페이지 왼쪽 하단에는 사용 가능한 소프트웨어 업데이트 수가 표시됩니다. Dell 시스템 업데이트는 DPPO 및 시스템의 하드웨어 및 소프트웨어 구성에 따라 다릅니다. Windows Updates 는 운영 체제 내에서 사용 가능합니 다. 업데이트는 3 개의 범주로 그룹화됩니다.

- 치명적
- 권장
- 선택적

다음 옵션이 메시지가 표시됩니다.

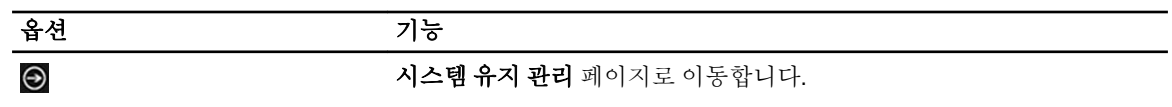

## 리소스 활용률

홈 페이지에는 다음 리소스의 활용률이 표시됩니다.

- 메모리
- CPU
- 스토리지
- 그래픽

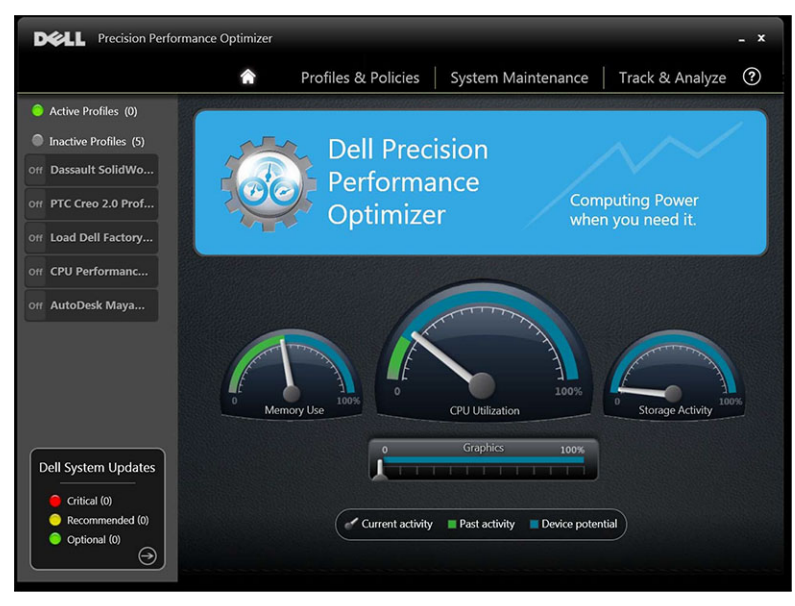

바늘 메모리, CPU 및 스토리지의 현재 활용률을 보여줍니다. 이 데이터는 2 초 간격으로 새로 고쳐집니다. 시 스템에서 Dell Smart Tracking 활성화된 경우에는 속도계 다이얼에 녹색 막대가 나타납니다. 녹색 막대는 마지막 Dell Smart Tracking 보고서에서 읽은 이전 활용률 평균을 나타냅니다. 예를 들어 평균 메모리 활용률(이전에 기 록)이 38%이면 녹색 막대가 첫 속도계 다이얼에서 0-38% 구간에 표시됩니다. 현재 그래픽 활용률은 바늘로 표시 됩니다. 아이콘

# <span id="page-7-0"></span>프로필 및 정책

여기에는 선택한 프로필의 모든 정책이 나열됩니다. 선택한 프로필의 이름은 화면에서 파란색 막대로 나타납니 다. 정책의 이름과 설명은 파란색 막대 뒤 공간에 나타납니다.

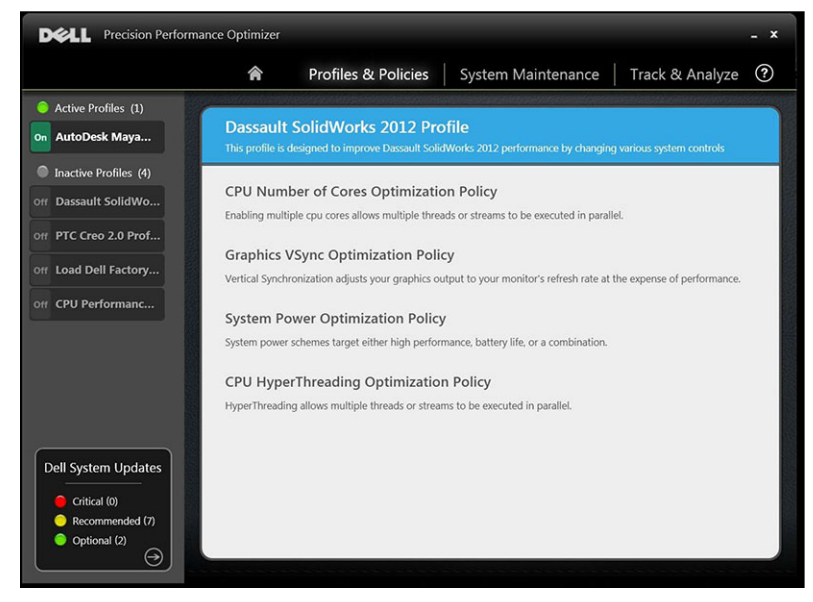

왼쪽 창에는 다음 내용이 표시됩니다.

- 활성 및 비활성 프로필 목록
- 시스템 업데이트 수

# <span id="page-8-0"></span>시스템 유지 관리

시스템 유지 관리에는시스템 정보, 업데이트 필터 및 알림 세부 사항이 포함됩니다.

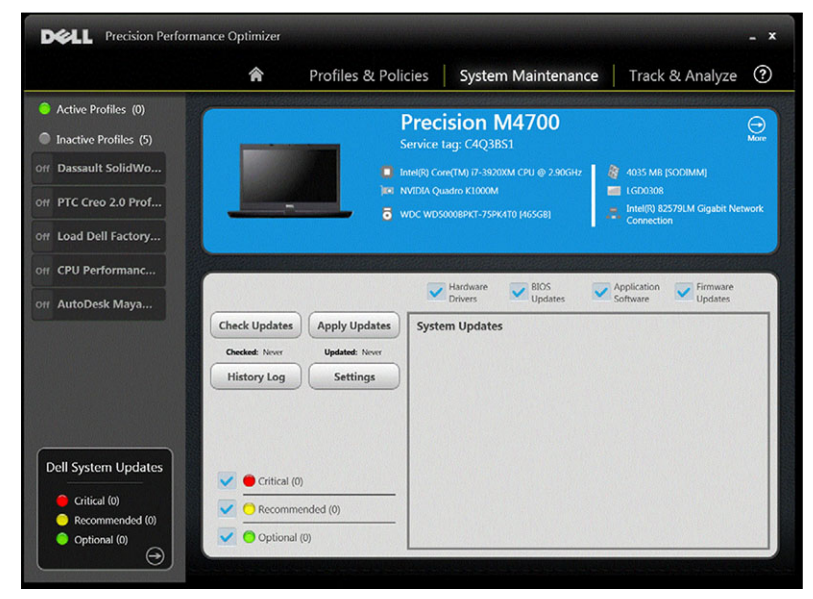

## 시스템 정보

이 페이지에는 시스템 구성 요약이 표시되며 시스템에 사용할 수 있는 소프트웨어 업데이트도 나열됩니다. 파란 색 배너는 시스템 제조업체 및 모델과 Dell 서비스 태그를 포함합니다. 이 배너에는 다음과 같은 옵션이 나타납니 다.

표 3. 시스템 정보 옵션

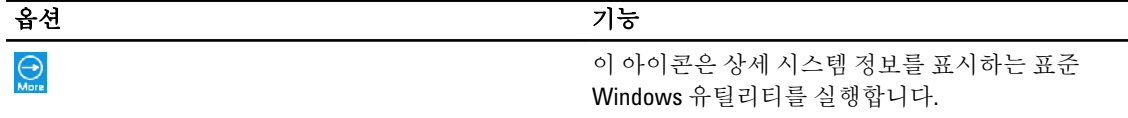

Dell 시스템 업데이트는 DPPO 와 사용자 시스템 하드웨어 및 소프트웨어 구성에 따라 다릅니다. Windows Updates 는 운영 체제 내에서 사용할 수 있습니다.

## 필터 업데이트

모든 소프트웨어 업데이트는 세 가지 기준에 따라 분류됩니다.

- 중요도(필수/권장/옵션)
- 유형(하드웨어 드라이버/BIOS 업데이트/응용 프로그램 소프트웨어/펌웨어 업데이트)
- 장치 범주(오디오/마우스 및 키보드/스토리지/칩셋/네트워크 및 Bluetooth/비디오/기타 모두)

이 페이지에는 중요도, 유형 및 장치 범주에 따라 업데이트를 선택할/선택 해제할 수 있는 세 개의 확인란이 있습 니다. 선택한 업데이트는 이름 앞에 체크 표시가 있습니다. 이름별로 개별 업데이트를 선택 또는 선택 해제할 수 는 없습니다.

이 페이지에는 다음 버튼이 있습니다.

#### 표 4. 버튼 및 기능 목록

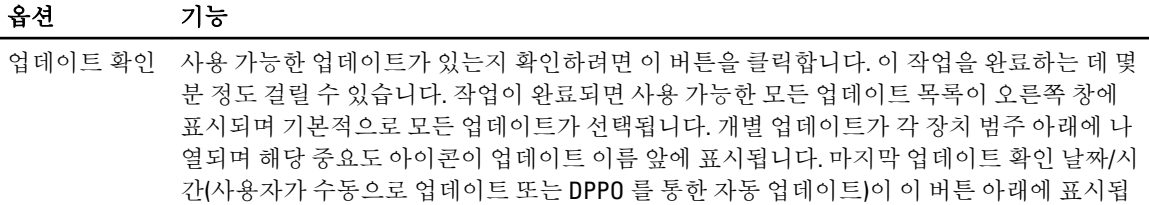

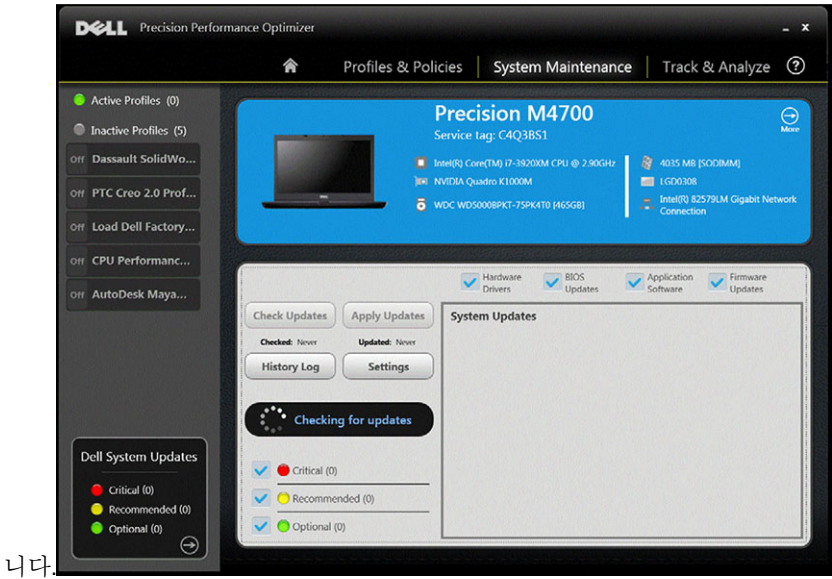

- 업데이트 적용 이 버튼을 클릭하면 현재 선택된 업데이트가 시스템에 다운로드되어 설치됩니다. 업데이트를 적용하기 전에 시스템 복원 지점을 만들고 실행 중인 응용프로그램을 모두 닫는 것이 좋습니 다. 이 버튼을 클릭하기 전에 해당 필터를 선택했는지 확인해야 합니다. 필터링을 통해 적용하 지 않을 업데이트를 제외시키려면 이 화면에서 해당 중요도, 유형 및 장치 범주 확인란을 선택 취소해야 합니다. 이 작업을 완료하는 데는 몇 분 정도 걸릴 수 있습니다. 작업이 완료되면 재 부팅이 필요할 수 있습니다. DPPO 에서 알리면 시스템을 재시작하십시오. 마지막 업데이트 적 용 날짜/시간(사용자가 수동으로 업데이트 또는 DPPO 를 통한 자동 업데이트)이 이 버튼 아래 에 표시됩니다.
- 내역 로그 이전 업데이트 내역에 대한 세부 정보가 포함된 로그를 표시하려면 이 버튼을 클릭합니다.
- 설정 자동 업데이트 일정을 정하고 적용해야 하는 옵션과 필터를 선택하려면 이 버튼을 클릭합니 다.

내역 로그를 확인한 후 **목록 업데이트** 버튼을 클릭하여 모든 업데이트가 나열된 이전 페이지 페이지로 돌아갈 수 있습니다.

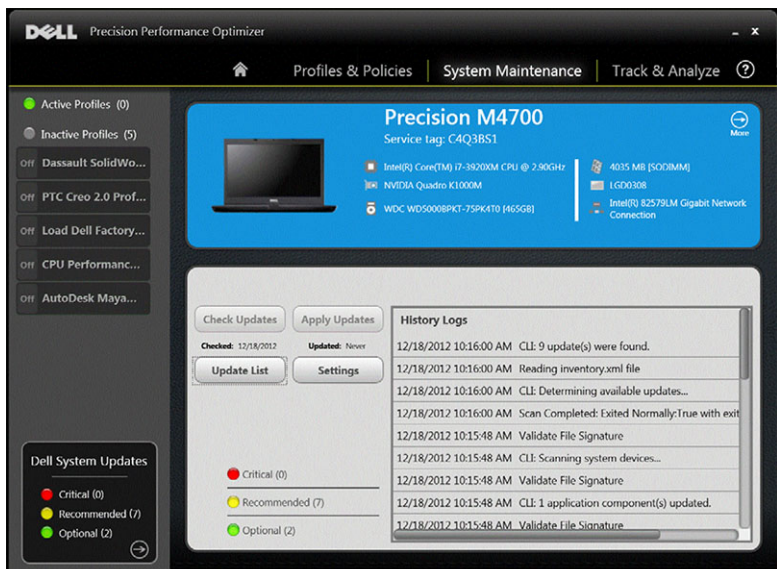

사용 가능한 업데이트 목록에는 버전 및 개정 날짜 정보를 포함한 세부 정보가 표시됩니다.

- 해당 업데이트를 선택하거나 선택 해제하려면 유형(하드웨어 드라이버, BIOS 업데이트, 소프트웨어, 펌 웨어 업데이트) 확인란을 선택/선택 취소하십시오.
- 해당 업데이트를 선택하거나 선택 해제하려면 중요도(필수/권장/옵션) 확인란을 선택/선택 취소하십시 오.
- 업데이트 적용 버튼을 클릭하면 현재 선택한 업데이트가 설치됩니다.

소프트웨어는 Dell 서버를 확인해서 사용자 시스템에 사용할 수 있는 업데이트 목록을 검색하고 사용자 요청 시 특정 업데이트를 다운로드하고 설치할 수 있습니다.

업데이트는 수동으로 또는 주기적으로 수행되도록 구성 가능합니다. 업데이트는 필수, 권장 또는 옵션으로 분류 됩니다.

모든 업데이트는 다음 중 한 가지 유형을 갖습니다.

- 하드웨어 드라이버
- BIOS 업데이트
- 응용 프로그램 소프트웨어
- 펌웨어 업데이트

또한 다음과 같은 7 개의 업데이트 범주가 존재합니다.

- 오디오
- 칩셋
- 마우스 및 키보드
- 네트워크 및 Bluetooth
- 스토리지
- 동영상
- 기타

주기적으로 업데이트를 확인 또는 설치하도록 소프트웨어가 구성된 경우에는 위의 필터를 사용하여 사용자에 게 표시될 업데이트 또는 시스템에 다운로드 및 설치할 업데이트를 결정합니다.

<span id="page-11-0"></span>사용자가 필수 업데이트와 모든 4 가지 유형 및 7 가지 범주만 선택할 경우 Dell 서버에 하나의 권장 BIOS 업데이 트 또는 하나의 옵션 시스템 비디오 드라이버 업데이트가 있다면 이러한 두 업데이트는 표시 또는 설치되지 않 습니다.

# 알림

응용 프로그램은 업데이트 확인 중 문제가 발생한 경우 또는 설치한 업데이트가 작동하기 위해 시스템 재부팅이 필요한 경우 그 사실을 사용자에게 알리는 팝업 대화 상자를 표시할 수도 있습니다.

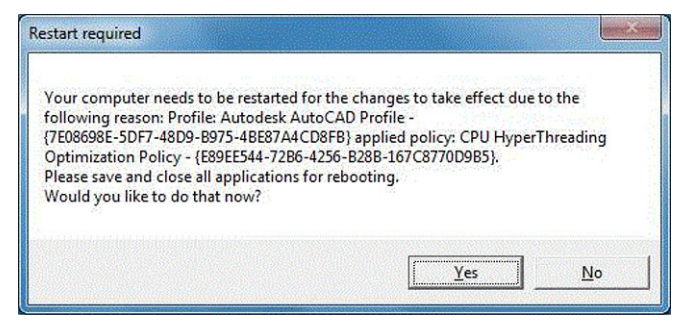

예 )를 클릭하면 시스템이 재부팅 프로세스를 시작합니다. 계속 진행하기 전에 다른 모든 응용 프로그램을 닫고 데이터를 저장하십시오.

아니오를 클릭하면 설치된 업데이트가 완료되지 않습니다.

또한 이 페이지의 왼쪽에 활성 및 비활성 프로필 목록과 시스템 업데이트 수가 표시됩니다.

## 시스템 유지 관리 설정

이 창을 사용하면 업데이트를 예약하고 필터를 업데이트하고 알림을 선택할 수 있습니다.

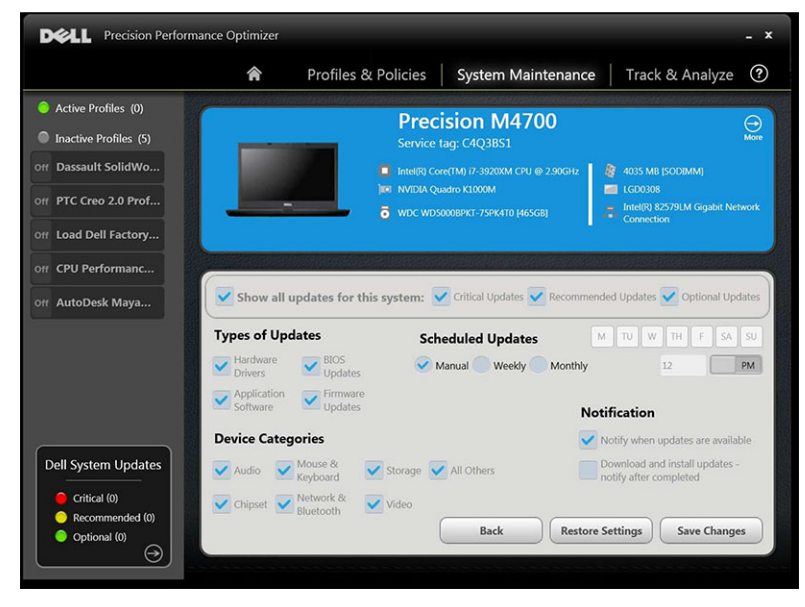

### 업데이트 예약

필요한 업데이트 유형에 해당하는 확인란을 선택한 수 있습니다.

#### <span id="page-12-0"></span>표 5. 업데이트 유형

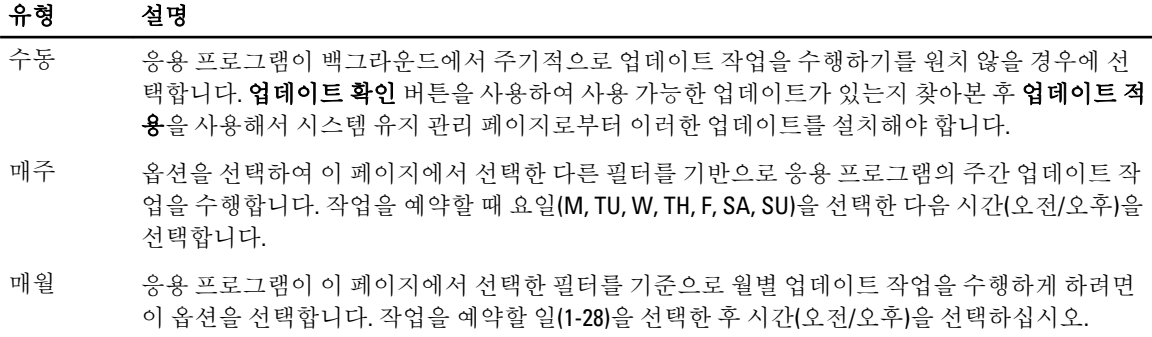

### 알림

이 확인란은 자동 모드(즉, 예약된 업데이트가 매주 도는 매월 중 하나로 설정되어 있을 때)에서 수행되는 작업을 나타냅니다.

#### 표 6. 확인란 옵션

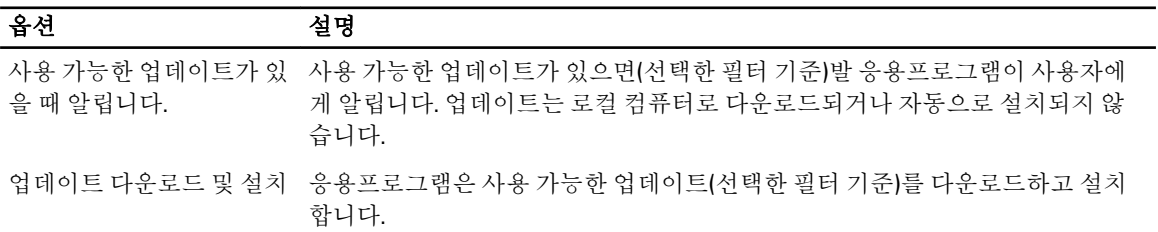

### 필터 업데이트

또한 이 페이지는 중요도, 유형 및 장치 범주에 따라 예약된 업데이트를 필터링할 수 있는 3 개의 확인란을 포함 합니다. 이 페이지의 확인란은 예약된 업데이트에만 적용됩니다.

- 중요도(필수/권장/옵션)
- 유형(하드웨어 드라이버/BIOS 업데이트/응용 프로그램 소프트웨어/펌웨어 업데이트)
- 장치 범주(오디오/마우스 및 키보드/스토리지/칩셋/네트워크 및 Bluetooth/비디오/기타 모두)

다음은 이 페이지에 나타나는 옵션입니다.

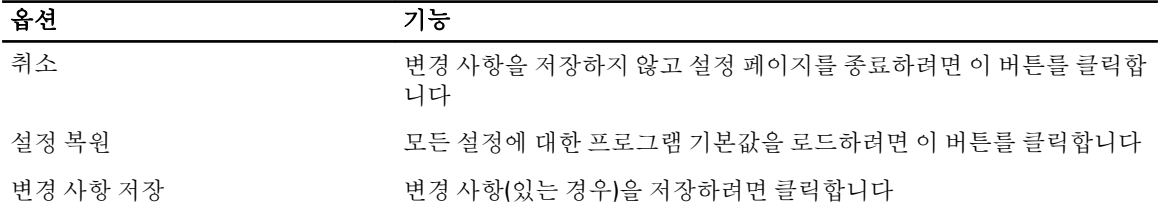

## 업데이트 내역

업데이트 내역 창의 모든 업데이트를 볼 수 있습니다.

| <b>Precision Performance Optimizer</b><br>$\sqrt{2}$ |                                   |                       |                                  |                                                                                      |                                                                                  | $\mathbf{x}$ |
|------------------------------------------------------|-----------------------------------|-----------------------|----------------------------------|--------------------------------------------------------------------------------------|----------------------------------------------------------------------------------|--------------|
|                                                      | ⋒                                 | Profiles & Policies   |                                  | <b>System Maintenance</b>                                                            | Track & Analyze                                                                  | ೧            |
| <b>Active Profiles (1)</b><br>on AutoDesk Maya       |                                   |                       |                                  | <b>Precision M4700</b><br>Service tag: C4Q3BS1                                       |                                                                                  | ⊖<br>More    |
| <b>Inactive Profiles (4)</b><br>Off Dassault SolidWo |                                   | Б                     | <b>IIFI NVIDIA Quadro K1000M</b> | Intel(R) Core(TM) i7-3920XM CPU @ 2.90GHz<br>WDC WDS000BPKT-75PK4T0 [465GB]          | 4035 MB [SODIMM]<br>廢<br>LGD0308<br>Intel(R) 82579LM Gigabit Network<br>۰<br>656 |              |
| Off PTC Creo 2.0 Prof<br>off Load Dell Factory       |                                   |                       |                                  |                                                                                      | Connection                                                                       |              |
| <b>Off</b> CPU Performanc                            | <b>Check Updates</b>              | <b>Apply Updates</b>  |                                  | Hardware<br><b>BIOS</b><br><b>Updates</b><br><b>Drivers</b><br><b>System Updates</b> | Application<br>Firmware<br>Software<br><b>Updates</b>                            |              |
|                                                      | Checked: 12/18/2012               | <b>Updated: Never</b> | $\checkmark$                     | Chipset (3)                                                                          |                                                                                  |              |
|                                                      | <b>History Log</b>                | Settings              | ◡                                | Others (3)                                                                           |                                                                                  |              |
|                                                      |                                   |                       |                                  | Mouse and Keyboard (1)                                                               |                                                                                  |              |
|                                                      |                                   |                       |                                  | Network (1)                                                                          |                                                                                  |              |
| <b>Dell System Updates</b>                           | Critical (0)                      |                       | $\checkmark$                     | Audio (1)                                                                            |                                                                                  |              |
| Critical (0)<br>Recommended (7)<br>Optional (2)      | Recommended (7)<br>O Optional (2) |                       |                                  |                                                                                      |                                                                                  |              |

내역 로그를 확인한 후 목록 업데이트 버튼을 클릭하여 모든 업데이트가 나열된 이전 페이지 페이지로 돌아가십 시오.

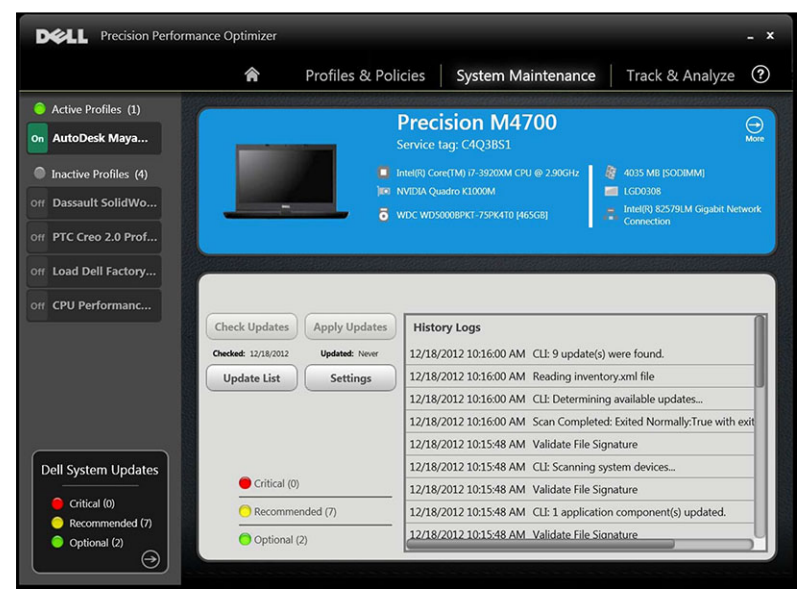

# <span id="page-14-0"></span>추적 및 분석

이 페이지에서는 Dell 스마트 추적 기능 활성화/비활성화하고 이전에 생성된 보고서를 볼 수 있습니다.

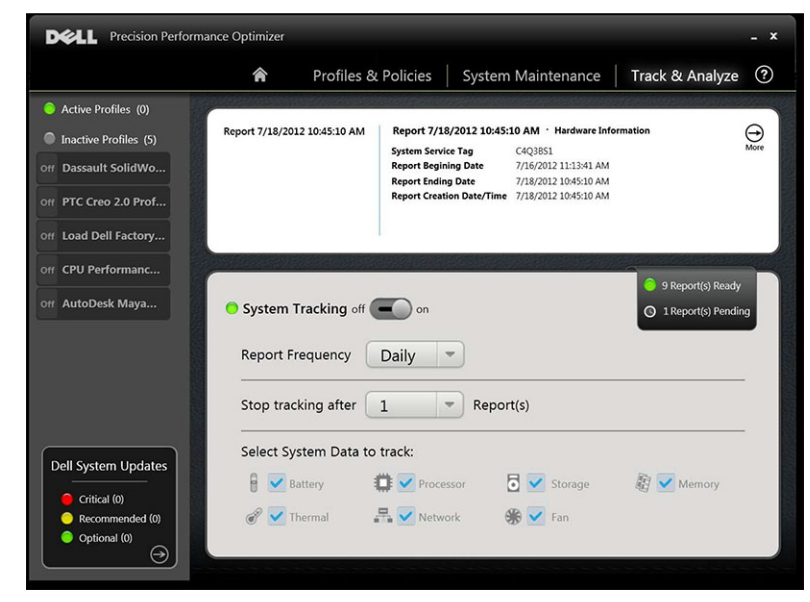

## 스마트 추적 활성화/비활성화

이 옵션을 활성화하면 스마트 추적이 시스템 구성 정보와 하위 시스템 사용 데이터를 백그라운드에서 수집합니 다. 스마트 추적 보고서에는 시간 경과에 따른 팬 속도, 온도, 전지 사용량, 프로세서 활용도 등의 데이터가 포함 됩니다. 이러한 보고서는 운영 환경 하에서 보고서 실행 시 존재하던 시스템 동작을 이해하는 데 도움이 될 수 있 습니다.

스마트 추적 작업을 제어하는 다음 옵션을 구성할 수 있습니다.

### 표 7. 스마트 추적을 제어하는 옵션

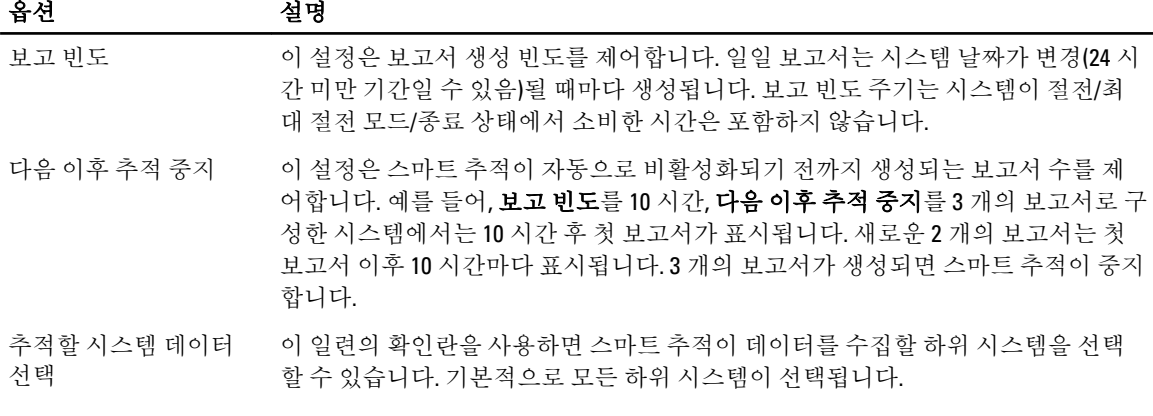

다음 스크린샷은 4 시간 이후 1 개의 보고서를 생성하도록 스마트 추적을 활성화한 이후의 GUI 모습을 보여줍니 다.

<span id="page-15-0"></span>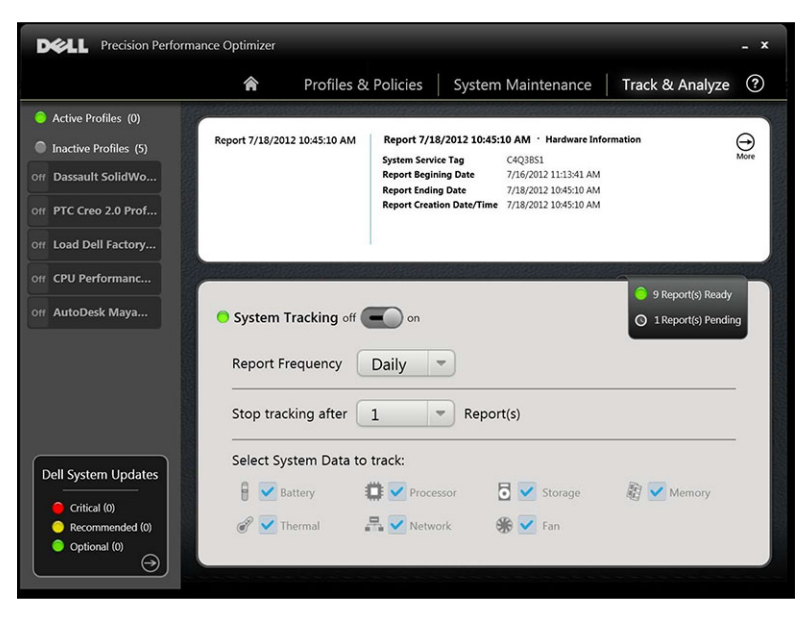

노트: 이 페이지에서는 볼 수 있는 이전 생성 보고서가 있는지 여부를 보여줍니다. 이러한 스마트 추적 보고 서를 보려면 보고서 준비를 클릭하십시오.

## 스마트 추적

Ø

켜짐/꺼짐 버튼을 클릭하여 Dell 스마트 추적 기능을 활성화/비활성화할 수 있습니다. 이 옵션을 선택하면 지정 된 기간 동안 스마트 추적이 실행되고 시스템 구성과 하위 시스템 사용 데이터가 수집됩니다. 이 데이터는 백그 라운드에서 수집되어, 해당 기간이 끝나면 스마트 추적 보고서 형태로 편집됩니다.

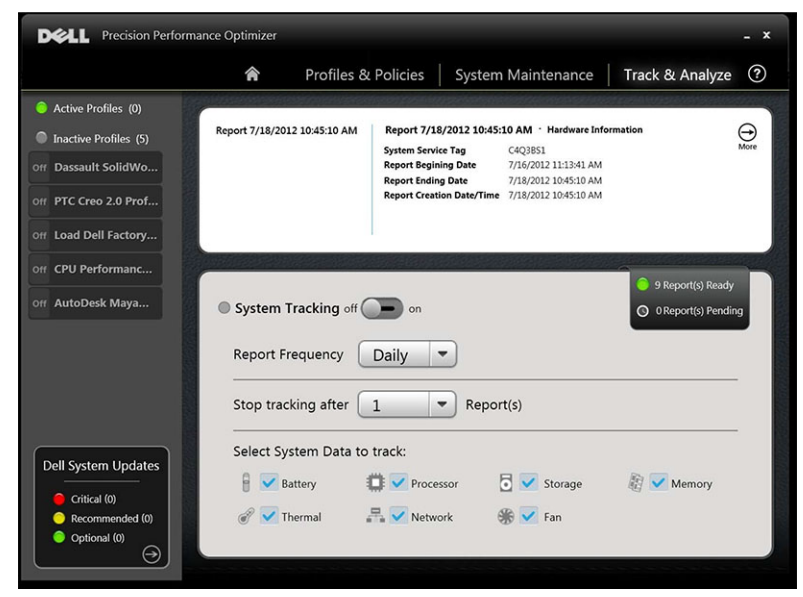

### <span id="page-16-0"></span>스마트 추적 활성화

스마트 추적 보고서에는 시간 경과에 따른 팬 속도, 온도, 전지 사용량, 프로세서 활용도 등의 데이터가 포함됩니 다. 이러한 보고서는 운영 환경 하에서 보고서 실행 시 존재하던 시스템 동작을 이해하는 데 도움이 될 수 있습니 다.

스마트 추적 작업을 제어하는 다음 옵션을 구성할 수 있습니다.

#### 표 8. 스마트 추적을 제어하는 옵션

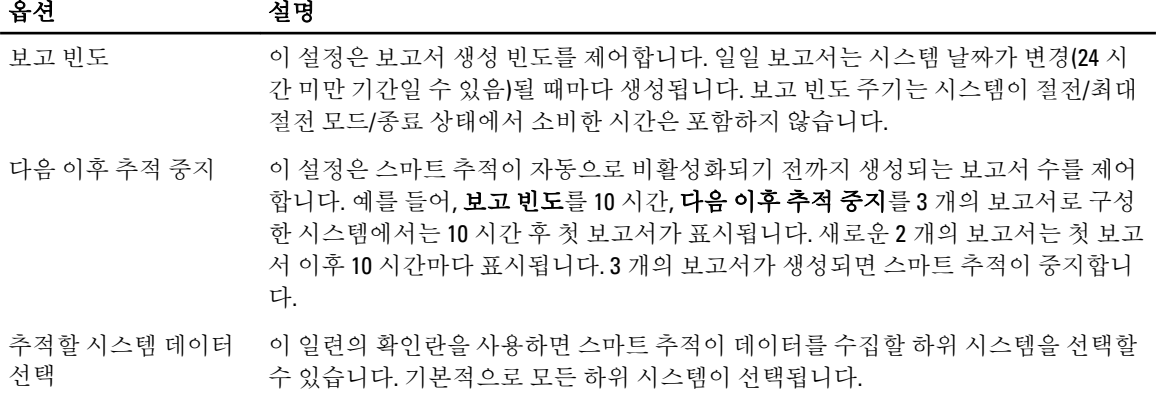

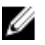

노트: 이 페이지에는 볼 준비가 된 완료된 스마트 추적 보고서 수가 표시됩니다. 보고서 준비를 클릭하여 이 러한 보고서를 볼 수 있습니다.

### 스마트 추적 보고서

스마트 추적 보고서 창은 다양한 기능을 수행하는 데 사용됩니다..

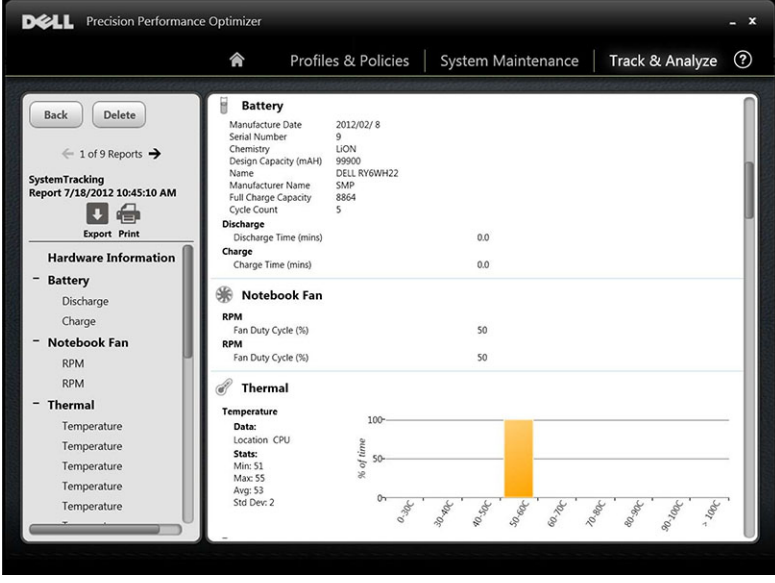

다음과 같은 기능을 수행할 수 있습니다.

#### 표 9. 수행된 기능 목록

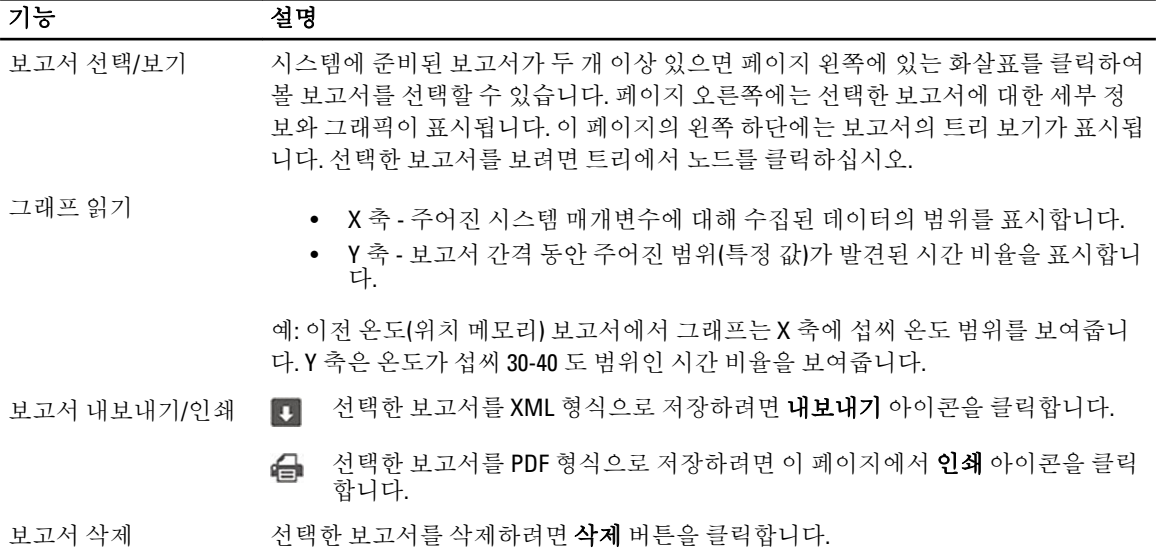

# <span id="page-18-0"></span>문제 해결

### 표 10. 설치 문제

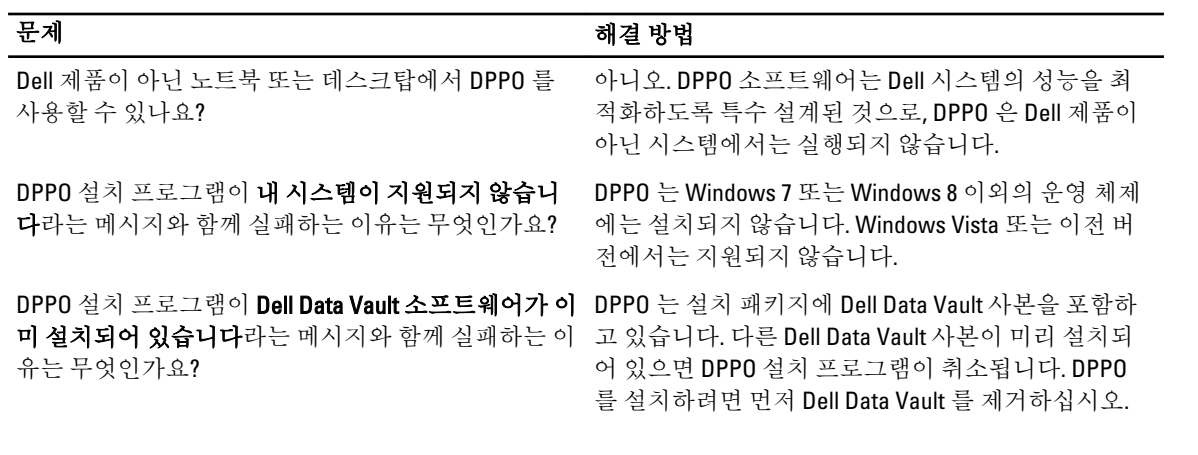

#### 표 11. 홈 페이지

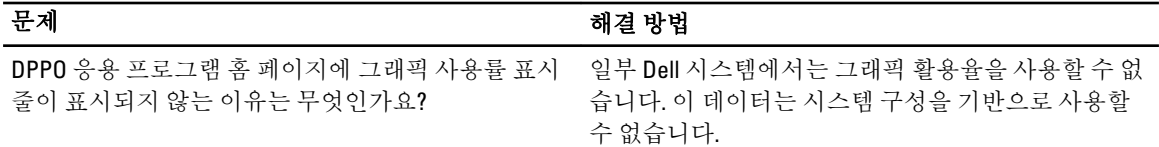

#### 표 12. 프로필 및 정책

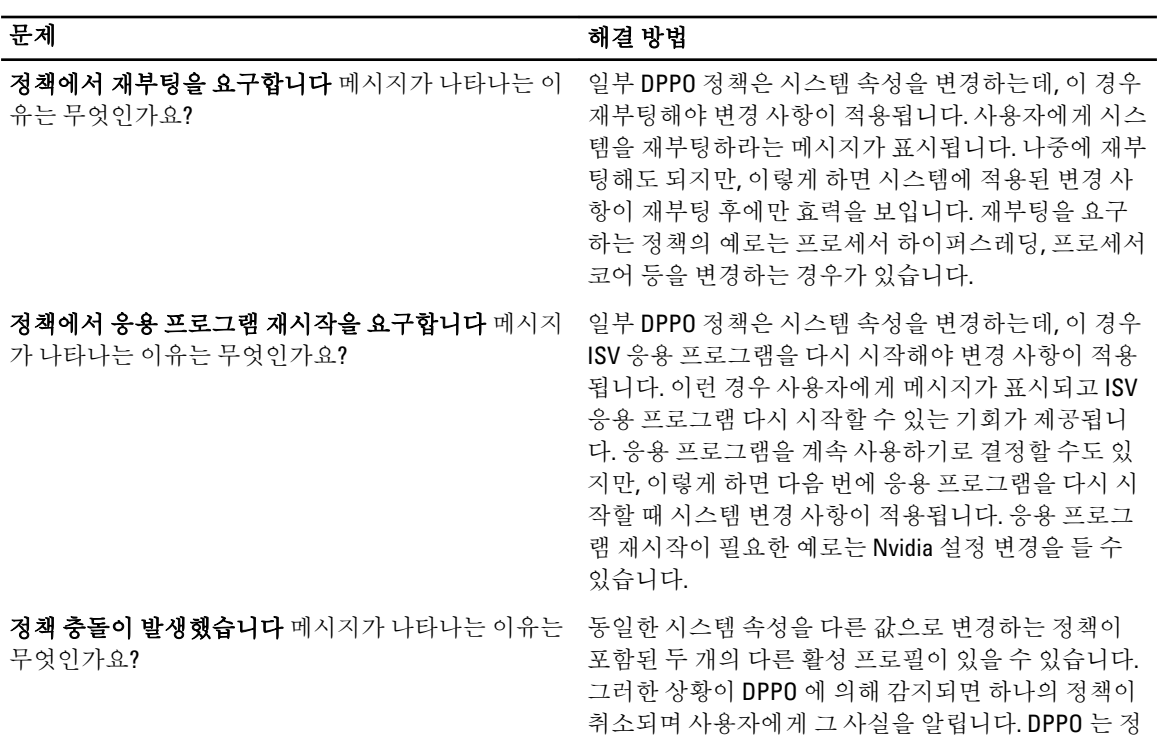

문제 해결 방법

책 선택 시점이 아닌 응용 프로그램 런타임에 정책 충 돌을 판별합니다. 그러한 상황을 방지하려면, 충돌하 는 정책을 동시에 활성화하지 않아야 합니다. 즉, 다른 모드에서 실행되는 ISV 응용 프로그램에 맞게 시스템 을 최적화하도록 한 번에 하나의 정책만 활성화해야 합니다. 정책 충돌 메시지가 나타나면 한 정책을 무시 하십시오.

#### 표 13. 시스템 유지 관리

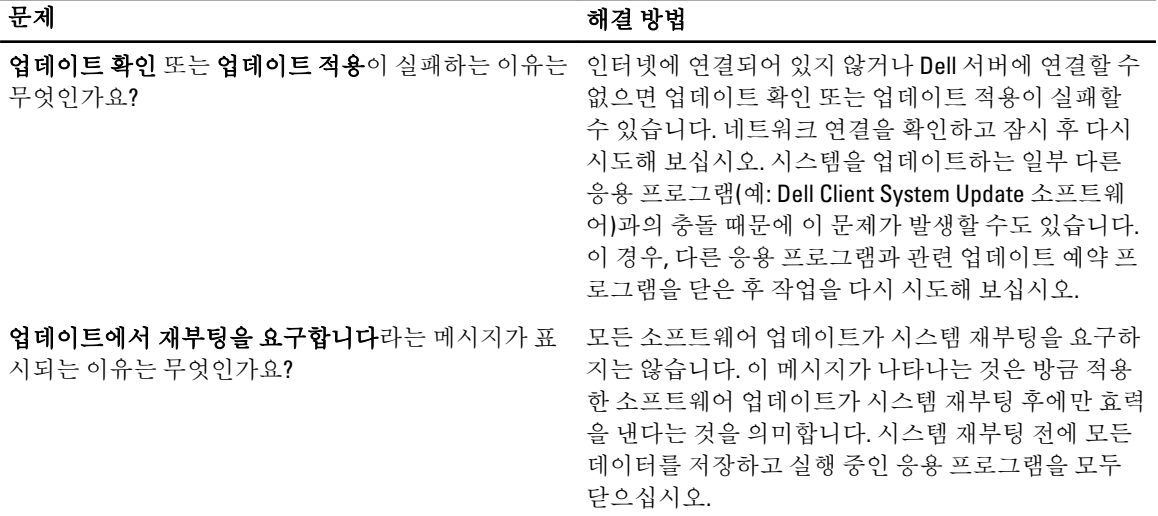

#### 표 14. 추적 및 분석

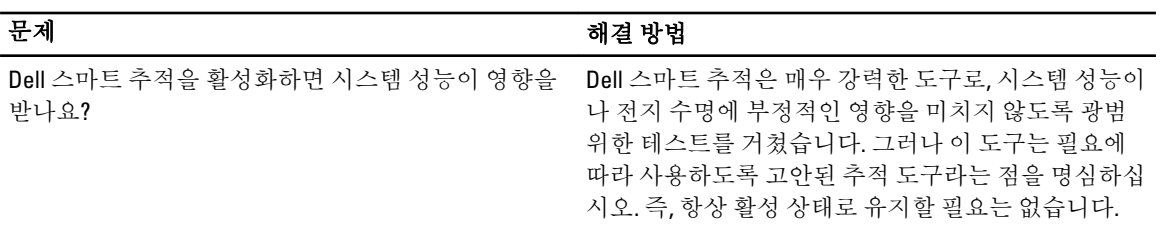

# <span id="page-20-0"></span>Dell 사에 문의하기

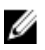

노트: 인터넷 연결을 사용할 수 없는 경우에는 제품 구매서, 포장 명세서, 청구서 또는 Dell 제품 카탈로그에 서 연락처 정보를 찾을 수 있습니다.

Dell 은 다양한 온라인/전화 기반의 지원 및 서비스 옵션을 제공합니다. 제공 여부는 국가/지역 및 제품에 따라 다 르며 일부 서비스는 소재 지역에 제공되지 않을 수 있습니다. 판매, 기술 지원 또는 고객 서비스 문제에 대해 Dell 에 문의하려면

- 1. dell.com/support 를 방문하십시오.
- 2. 지원 카테고리를 선택합니다.
- 3. 페이지 상단의 Choose a Country/Region(국가/지역 선택) 드롭다운 메뉴에서 소재 국가 또는 지역이 있는지 확인합니다.
- 4. 필요한 서비스 또는 지원 링크를 선택하십시오.